# **User Manual**

car multimedia entertainment system

In order to use the device in the correct way, please read the manual carefully. We will not notice you the specification or design update of due to the technology improvement.

NO: 59S2001010001

# **Forward**

Thank you for choosing the vehicle-mounted video navigation system product manufactured by our company!

Before use, please carefully read all the information randomly provided by our company. This manual will introduce the functions of the vehiclemounted video navigation system of our company in order to make it easy and more convenient for you in use. You can obtain the knowledge about some aspects such as product introduction, usage method and other things so that you can use this product conveniently and quickly.

The picture example used in this manual may differ from the actual picture.

The content showed by the picture in this manual may differ from the actual content.

In terms of the ceaseless upgrade and renovation of products as well as the change of its function or relevant parameters, the additional remarks will be made without further notice. For details, please inquire the agents. Thank you for your support and cooperation!

Note: The information in this manual is protected by copyright. No part shall be photocopied or duplicated in any way without the prior written permission from the company. The final explanation right to this manual, the certificate of three guarantees as well as other relevant information is reserved by this company.

## **Contents**

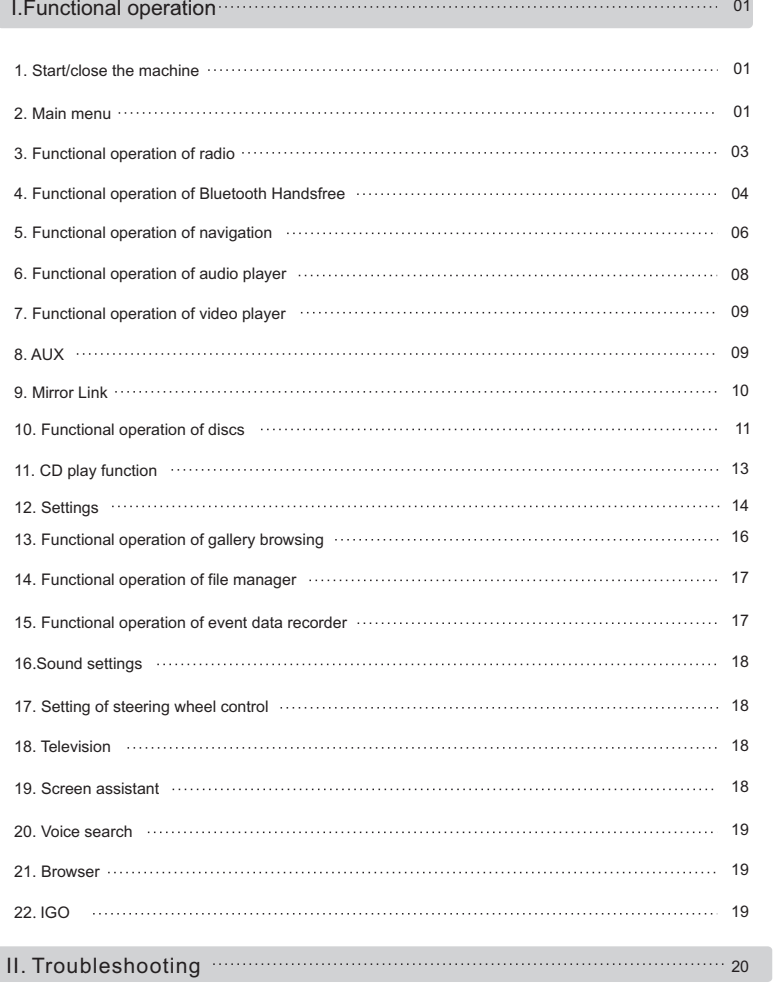

#### **Start/close the machine**

#### **Start-up**

The machine can automatically enter the start-up state if the key is inserted again when it is unplugged to shut down the machine last time. Softly press the power button to start up the host when you start up the machine again if you press the power button on the panel to shut down the machine last time.

#### **Shutdown**

With the car key unplugged and after the system identifies the power shutdown, the automatic shutdown can be implemented. Long pressing the power button can make the system shut itself down (depending on specific vehicle types).

**ADDS** 

1

#### **Main menu**

1) When the system is switched on, it will enter the main menu interface by default (as shown in figure -01);Click the icon to enter the interface function operation.

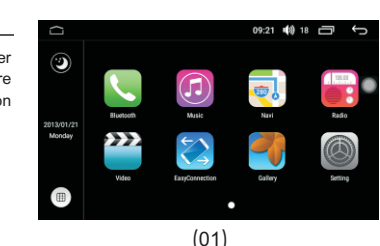

09:21 10 18

Click " $\overrightarrow{u}$ " to enter the menu and slide around (see figure -02) to check other applications.

Swipe left or click on the widget to enter the widget interface. (See figure -03)

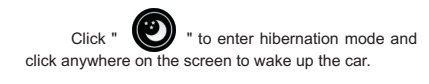

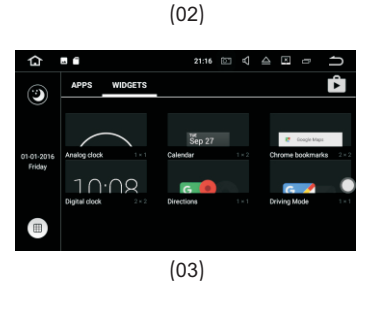

#### **Start/close the machine**

1) In the application icon interface, press the function icon for 2 seconds, then the icon in the shaking state, meanwhile, pressing the icon without leaving can make the icon be moved. Drag the application icon to the main interface and then the shortcut icon is created.

2) In the application icon interface, press the function icon for 2 seconds, then the icon in the shaking state, meanwhile, pressing the icon without leaving can make the icon be moved. Drag the icon up to the delete position and then the shortcut can be deleted (See figure -04).

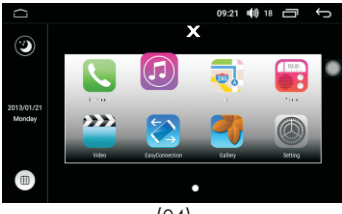

 $(04)$ 

Note: in any interface, click " program running in the background; click APP thumbnail to enter this function operation interface;<br>click  $\overline{\phantom{a}}$   $\overline{\phantom{a}}$   $\overline{\phantom{a}}$  to close all running programs. (See " to close all running programs. (See figure -05)

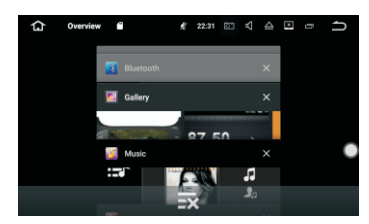

(05)

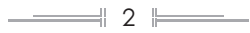

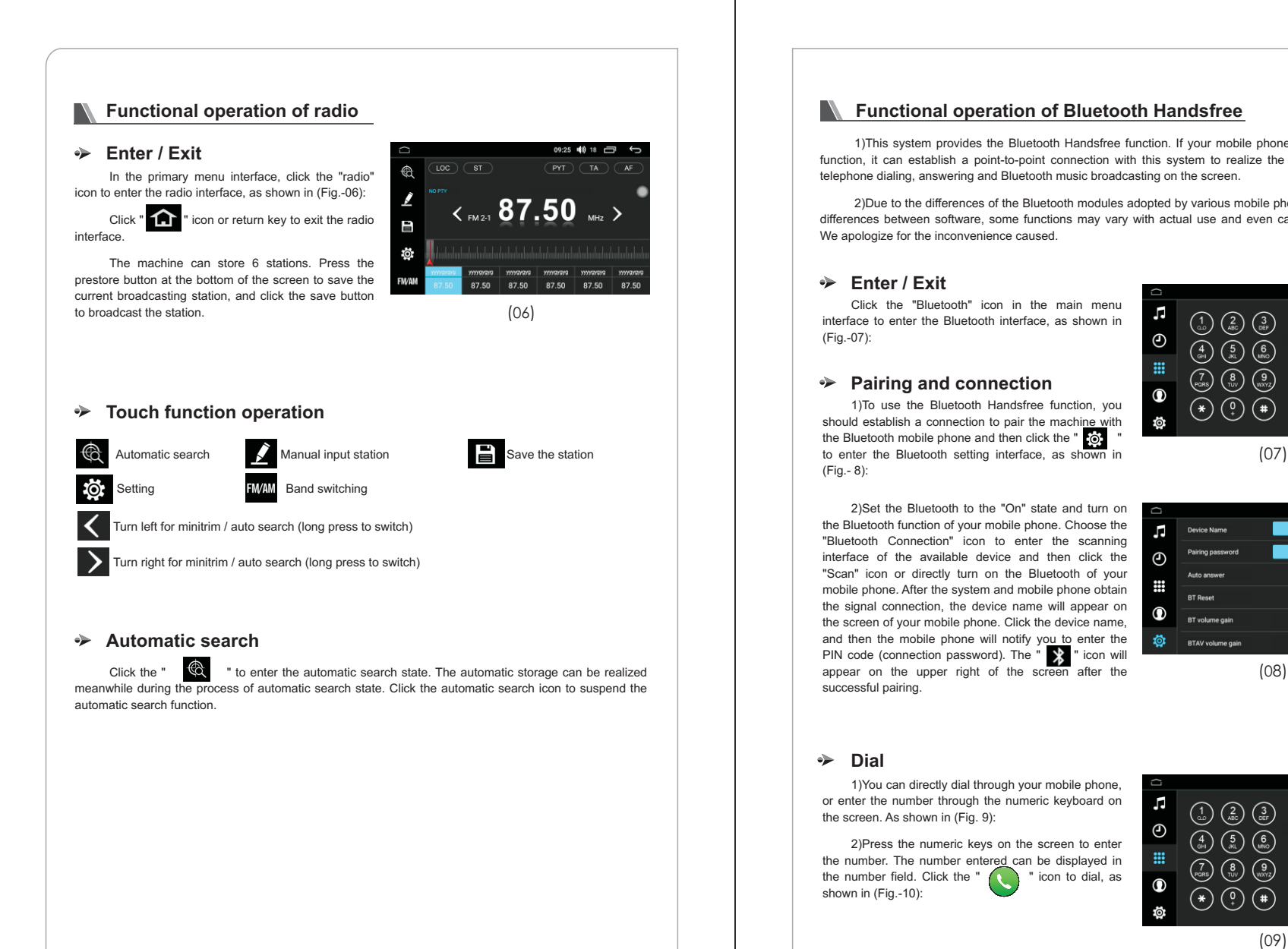

#### **K** Functional operation of Bluetooth Handsfree

1)This system provides the Bluetooth Handsfree function. If your mobile phone has the Bluetooth function, it can establish a point-to-point connection with this system to realize the functions including telephone dialing, answering and Bluetooth music broadcasting on the screen.

2)Due to the differences of the Bluetooth modules adopted by various mobile phone brands and the differences between software, some functions may vary with actual use and even can be incompatible. We apologize for the inconvenience caused.

#### **Enter / Exit**

Click the "Bluetooth" icon in the main menu interface to enter the Bluetooth interface, as shown in (Fig.-07):

#### **Pairing and connection**

1)To use the Bluetooth Handsfree function, you should establish a connection to pair the machine with the Bluetooth mobile phone and then click the " $\ddot{\bullet}$ " (Fig.- 8):

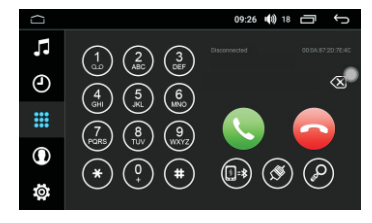

 $\overline{\phantom{a}}$ 

2)Set the Bluetooth to the "On" state and turn on the Bluetooth function of your mobile phone. Choose the г "Bluetooth Connection" icon to enter the scanning Pairing pas interface of the available device and then click the  $\odot$ "Scan" icon or directly turn on the Bluetooth of your ₩ mobile phone. After the system and mobile phone obtain  $DT$  $B_{200}$ the signal connection, the device name will appear on  $\bf \Phi$ BT volume gain the screen of your mobile phone. Click the device name, and then the mobile phone will notify you to enter the 橋 **BTAV** volume PIN code (connection password). The " >>>" icon will appear on the upper right of the screen after the (08)

#### **E** Dial

successful pairing.

1)You can directly dial through your mobile phone, or enter the number through the numeric keyboard on the screen. As shown in (Fig. 9):

2)Press the numeric keys on the screen to enter the number. The number entered can be displayed in the number field. Click the  $\sim$   $\sim$   $\sim$   $\sim$  icon to dial. as the number field. Click the " shown in (Fig.-10):

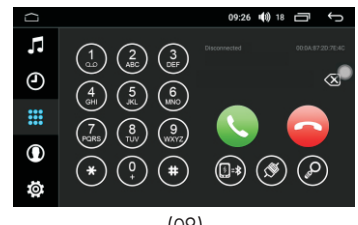

(09)

 $\begin{array}{c|c|c|c|c|c|c|c|c} \hline \multicolumn{3}{c|}{\textbf{3}} & \multicolumn{3}{c|}{\textbf{3}} & \multicolumn{3}{c|}{\textbf{3}} & \multicolumn{3}{c|}{\textbf{3}} & \multicolumn{3}{c|}{\textbf{3}} & \multicolumn{3}{c|}{\textbf{3}} & \multicolumn{3}{c|}{\textbf{3}} & \multicolumn{3}{c|}{\textbf{3}} & \multicolumn{3}{c|}{\textbf{3}} & \multicolumn{3}{c|}{\textbf{3}} & \multicolumn{3}{c|}{\textbf{3}} & \multicolumn{3}{$ 

4

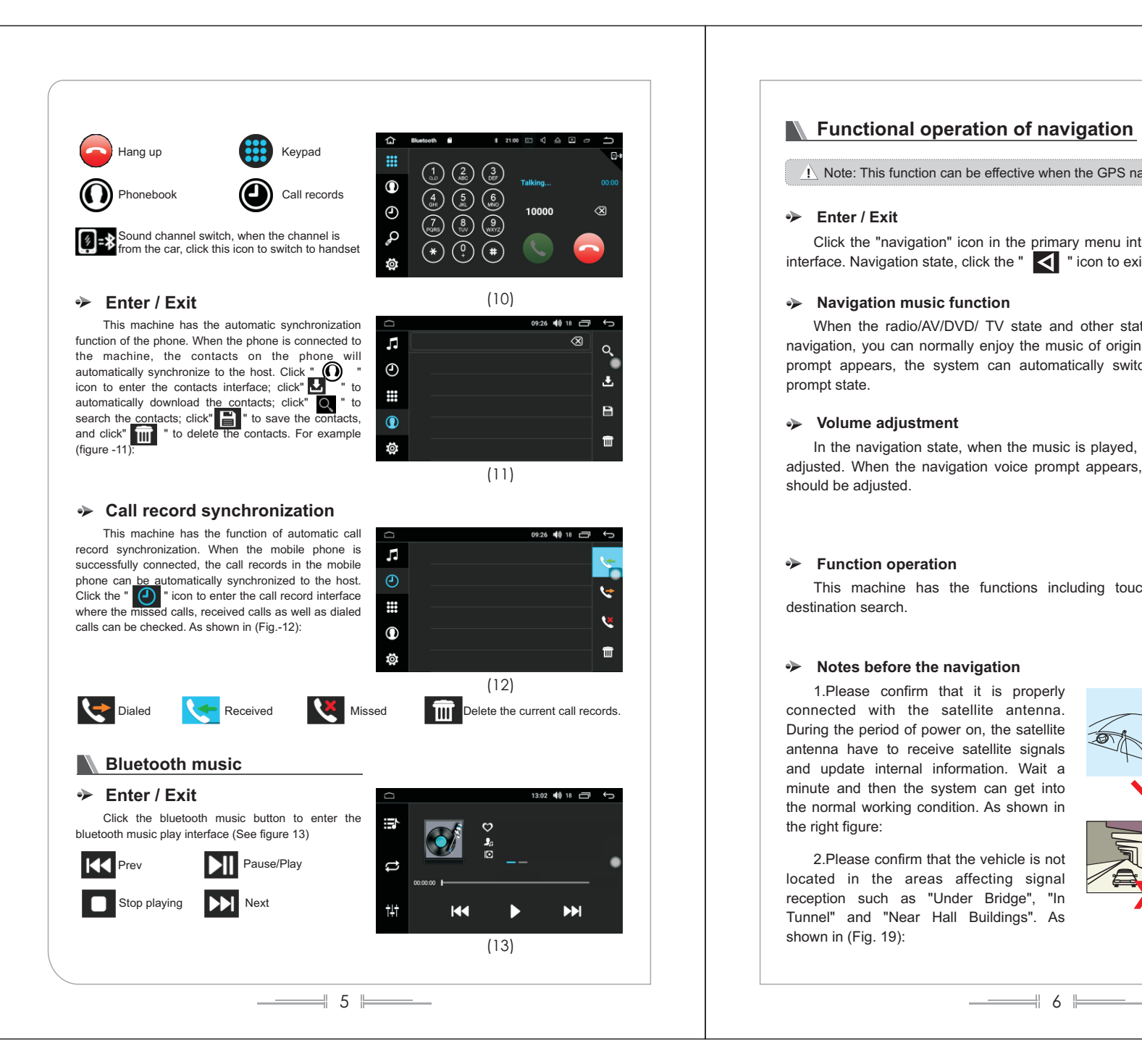

#### **K** Functional operation of navigation

 $\Lambda$  Note: This function can be effective when the GPS navigation module is installed.

#### **Enter / Exit**

Click the "navigation" icon in the primary menu interface to enter the navigation interface. Navigation state, click the " $\leq$ " icon to exit the navigation interface.

#### **Navigation music function**

When the radio/AV/DVD/ TV state and other states are switched to the GPS navigation, you can normally enjoy the music of original state. When the navigation prompt appears, the system can automatically switches to the navigation voice prompt state.

#### **Volume adjustment**

In the navigation state, when the music is played, the system volume should be adjusted. When the navigation voice prompt appears, the navigation voice volume should be adjusted.

#### **Function operation**

This machine has the functions including touching, handwriting input and destination search.

#### **Notes before the navigation**

1.Please confirm that it is properly connected with the satellite antenna. During the period of power on, the satellite antenna have to receive satellite signals and update internal information. Wait a minute and then the system can get into the normal working condition. As shown in the right figure:

2.Please confirm that the vehicle is not located in the areas affecting signal reception such as "Under Bridge", "In Tunnel" and "Near Hall Buildings". As shown in (Fig. 19):

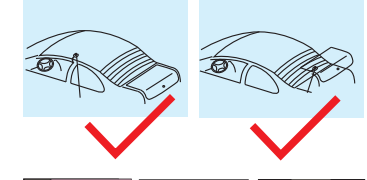

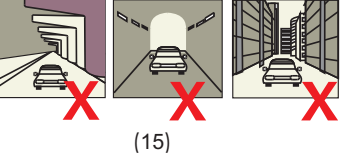

3.The driver should complete the setting of the machine in advance or the passenger can conduct the operation. Safe usage is the primary issue to ensure the safety of drivers, passengers and other people.

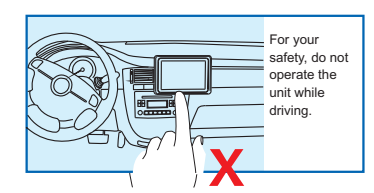

#### **Map reading**

Due to the rapid development of urban construction as well as the urban and rural road traffic, and thanks to the ceaseless change of the traffic control information and traffic facilities of city streets. The navigation software company will continue to update the navigation electronic map. Please learn about the update information about the navigation electronic map of the navigation software company. Due to the changes of traffic regulations or temporary road control, the guiding line may be inconsistent with the traffic control condition on site.

#### **Functional operation of music player** This function can play the music in the USB, SD card and other connecting devices (MP3 / WMA). **Enter / Exit**  13:02 動18 一 つ In the main menu interface, click the "Music" icon to enter the music player interface, as shown in (Fig. - ₩ 16). Click  $"$   $\Box$  " icon to exit the audio playback  $\Rightarrow$ interface, and the playback function will continue in the background 감  $<sup>1</sup>$ </sup>  $H$ Click " **The Click** " icon to enter the list and track function interface. (see figure -17) (16) **Touch function operation**   $13:06$  d0  $18$   $\rightleftharpoons$  $=$  $\begin{array}{c}\n\overline{\mathbf{m}}\n\end{array}$  Current Music list Pause/Play Ω **lo** No audio files Prev Next  $\circ$ L. Repeat  $\Box$ Sound effect settings  $\odot$ (17) **Sound effect settings** J Standard I Rock L Soft Click " **THE** " to enter the audio setting interface; (as shown in figure 18) Drag the " $\equiv$  " icon to adjust the volume. Users can choose their preferred mode according to the actual demand. (18) Click on the "  $\overline{15}$  " to freely adjust the sound source location (as shown in figure 19), and click on the direction button to fine tuning the sound source position. Users can also click on the default mode to achieve their desired effect.凤 (19) 7 8

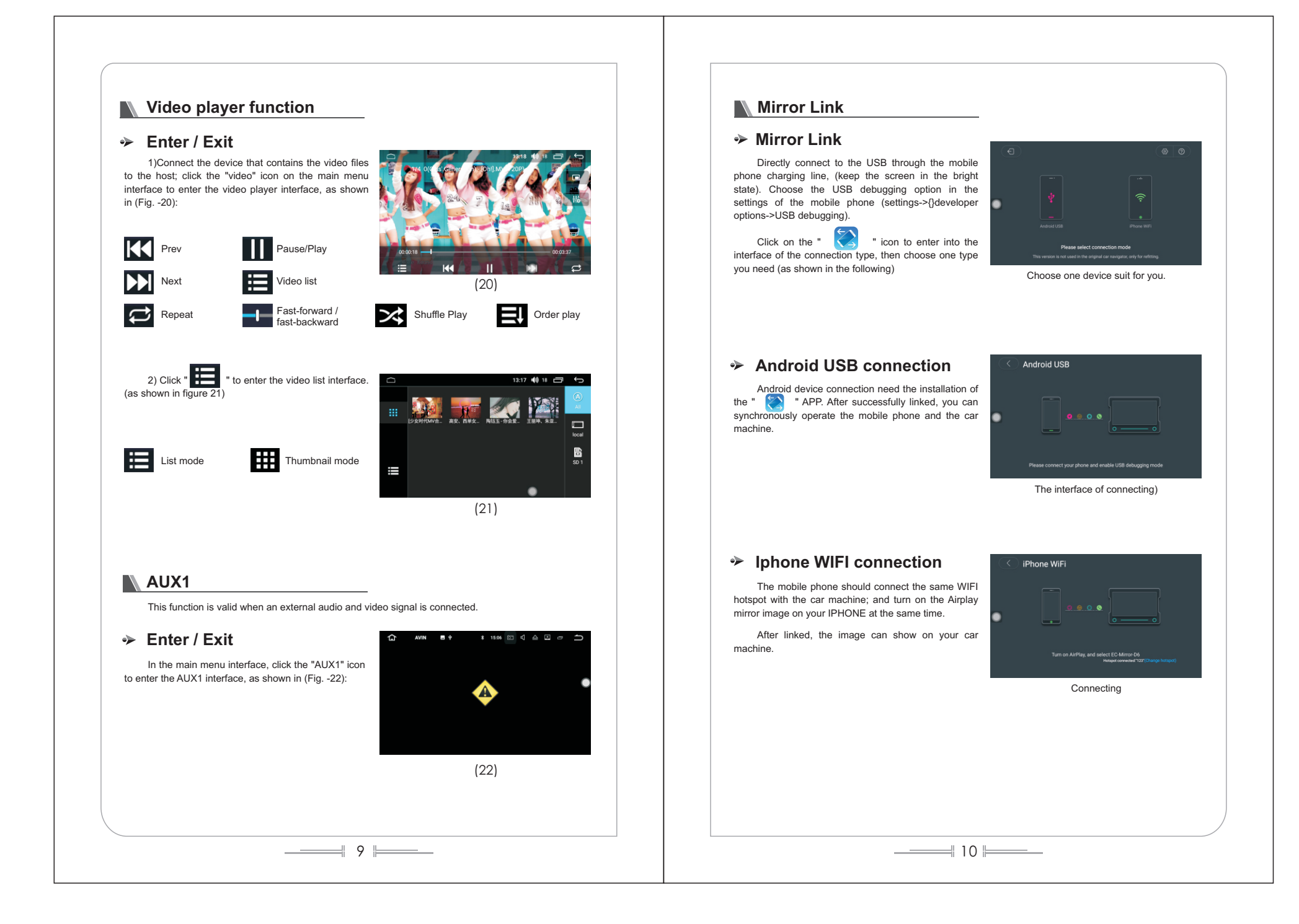

#### **Functional operation of discs**

This machine supports multiple formats of the disc category including DVD/VCD/CD/MP3/MP4/JPG/CD-R, etc.

#### **Enter / Exit**

1)Click the "disc" icon in the main interface. After a few seconds, the screen will automatically enter the DVD player interface, as shown in (Fig. -23):

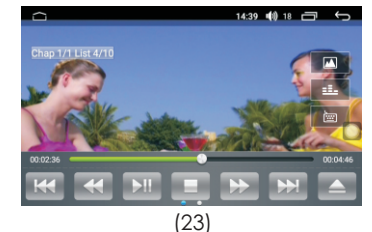

#### **Disc out/in**

1)Upturn the printed surface of the disc and then softly insert the disc from the bin gate. When the system detects the disc, it will automatically take, read and then play the disc.

2)When there is a disc in the disk bin, press the "  $\triangle$  " key on the panel to exit the disc.

3)If the disc has not been taken away after it is ejected within 15 seconds, the system will re-inhale the disc and play.

#### **Control keyboard**

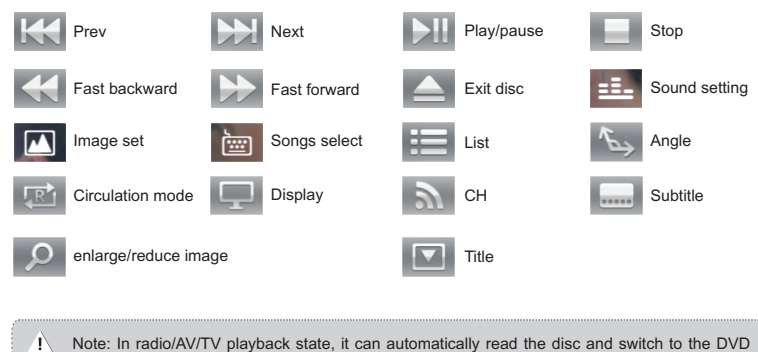

screen when the disc is inserted. In the navigation state, it can quickly read the disc, and can not switch directly to the DVD screen, but can normally listen to DVD music when the disc is inserted.

#### **Disc playing**

11 12

When there has been a DVD disc in the host and the disc has no playback menu, the system will automatically read the disc and play directly. When the disc has a playback menu, click the menu character directly to play. As shown in (Fig. 24):

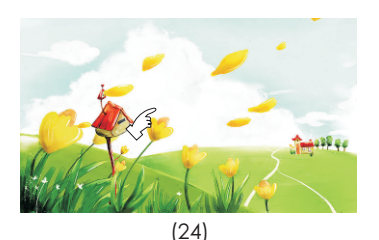

If you want to choose the music that you want to listen to, you can directly touch the song name to enter the song play. When the disc supports subtitles, and display the relevant information on the screen, as shown in (Fig. -25):

In playback, you can touch the menu for various playback controls, the function definition of the touch menu is shown inFunctional Operation of DVD.

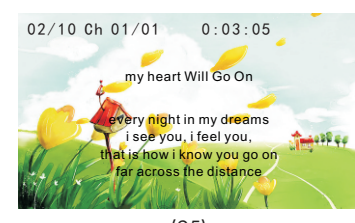

(25)

#### **CD disc playback**

1) When there are CD discs in the host, click the "DVD "icon to enter the player interface (see figure 26):

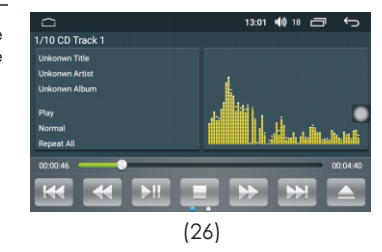

2) Slide to the left in the function bar area at the bottom of the screen to display other function keys (see figure 27).

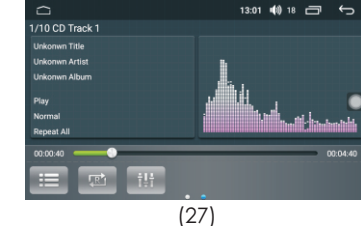

#### **CD interface function definition**  $\frac{1}{2}$

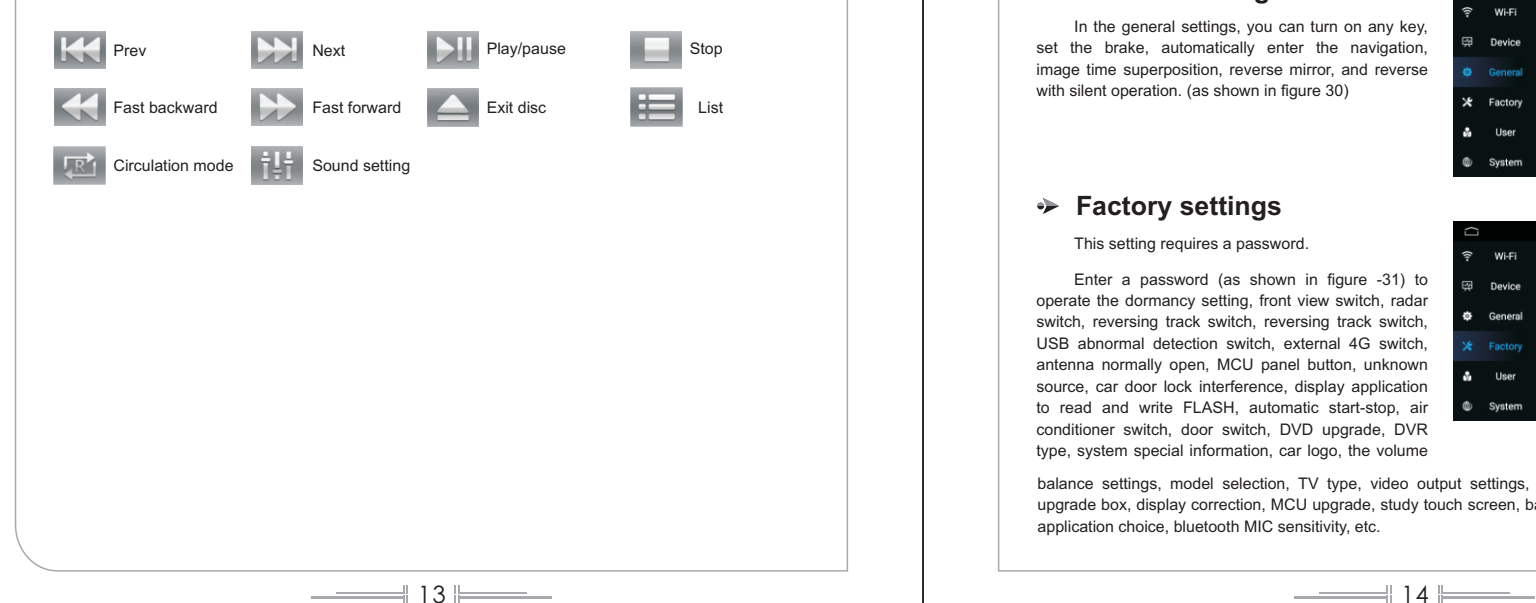

### **N** Settings

Click to set the icon, enter the setting operation interface to set the wireless settings, device settings, general settings, factory settings, and personal settings; the system sets the input operation.

#### **Wireless settings**

**Device settings**

figure -29)

Click the wireless settings to enter the operation interface (see figure - 28). Users can operate on WLAN, flow usage and hot spots.

In the device directory, it can operate on display, sound, GPS, storage, application, etc. (as shown in

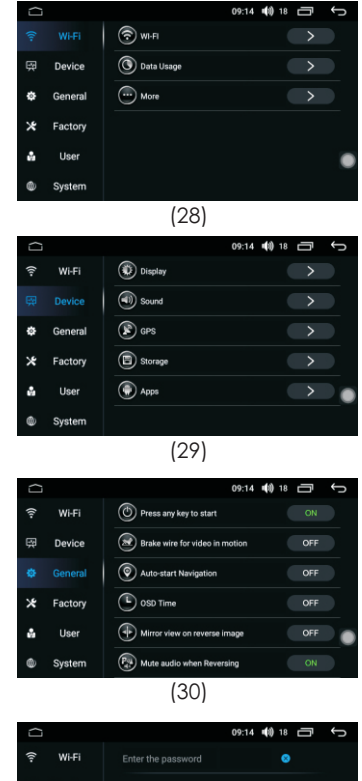

#### **General settings**

In the general settings, you can turn on any key, set the brake, automatically enter the navigation, image time superposition, reverse mirror, and reverse with silent operation. (as shown in figure 30)

#### **Factory settings**

#### This setting requires a password.

Enter a password (as shown in figure -31) to operate the dormancy setting, front view switch, radar switch, reversing track switch, reversing track switch, USB abnormal detection switch, external 4G switch, antenna normally open, MCU panel button, unknown source, car door lock interference, display application to read and write FLASH, automatic start-stop, air conditioner switch, door switch, DVD upgrade, DVR type, system special information, car logo, the volume

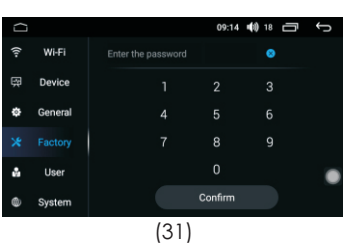

balance settings, model selection, TV type, video output settings, one-click installation settings, CAN upgrade box, display correction, MCU upgrade, study touch screen, backlight adjustment, the main screen application choice, bluetooth MIC sensitivity, etc.

#### **Personal settings**

In personal settings, you can operate on the location information, security, language and input methods, GOOGLE settings, backup and reset, accounts, etc. (as shown in figure -32)

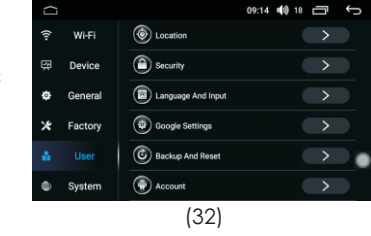

#### **System settings**

In system settings, you can operate on the date and time, without hindrance, developer options, and about the vehicle. (as shown in figure -33)

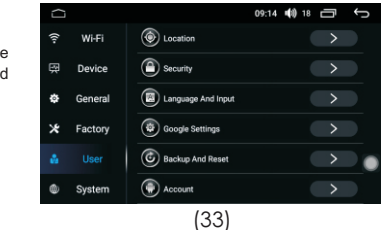

#### **Functional operation of gallery browsing**

Gallery is used to view all the pictures on the SD card / USB, and the gallery interface can display all the picture files on SD card, the files with pictures and videos, showing the picture details, deleting pictures, and supporting full screen to view pictures. Gallery is convenient for you to manage pictures on the SD card / USB.

#### **Enter / Exit**

1)In the main menu interface, click the "Gallery" icon to enter the gallery list interface, as shown in (Fig.-34)

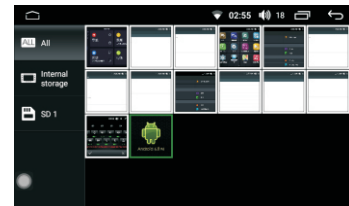

(34)

2)Click on the pictures file, and you can view the pictures in full screen, and can set the picture file, as shown in (Fig.-35):

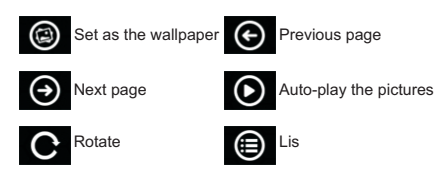

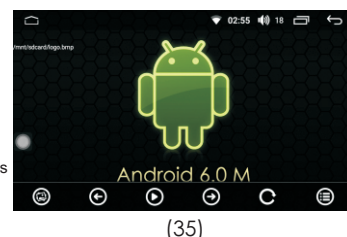

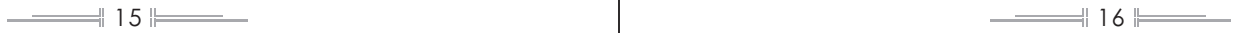

#### **K** Functional operation of file manager

Function of file management is to organize, distribute and recycle the space of the file storage, and is the function to store and protect the files. File management contains hard disk, SD card and USB, which can convert storage with each other according to the needs of users.

#### **Enter / Exit**

In the main menu interface, click the "File Manager" icon to enter the file management path selection interface, the user according to demand, select the appropriate path for file management (Fig. - 35):

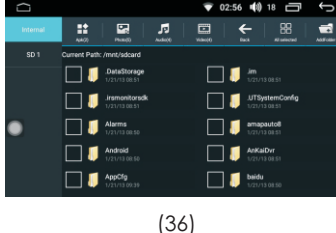

After selecting the file, click the button below to copy, cut and delete the selected files (as shown in figure -37).

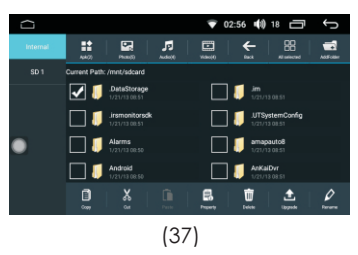

#### **N** Functional operation of event data recording

This function requires a link to the driving record device.

Driving records provide users with self-test function, recording and storage functions of vehicle travel time, speeds and mileage, recording function, record and analysis function of accident suspect, display and print function, records for speeding and vehicle information, storage of video images (select cameras, SD card) and other functions.

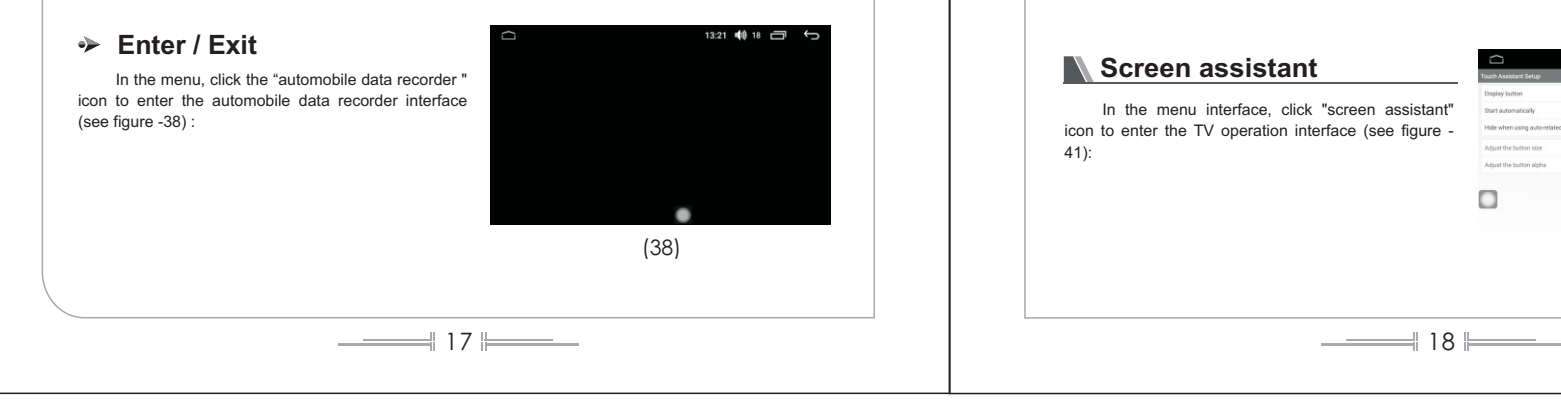

#### **K** Efficacy settings

#### **Enter / Exit**

Click on the "efficacy settings" icon in the menu interface to enter the application management interface, and the detailed operation method refer to the operation of the sound setting on page 8.

#### **Steering wheel control settings.**

In the menu interface, click the "steering wheel control" icon to enter the steering wheel control interface (as shown in figure -39) :

Click on any icon on the interface, and click on "start" icon, then press on the function button relating to the steering wheel. This time, it will display the parameter on the interface. Press on the " to finish the settings. Once finished, the prompts showing finishing will appear on the interface.

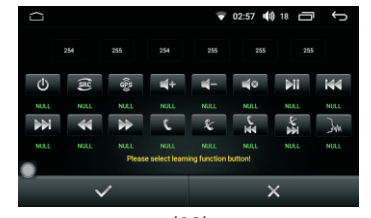

(39)

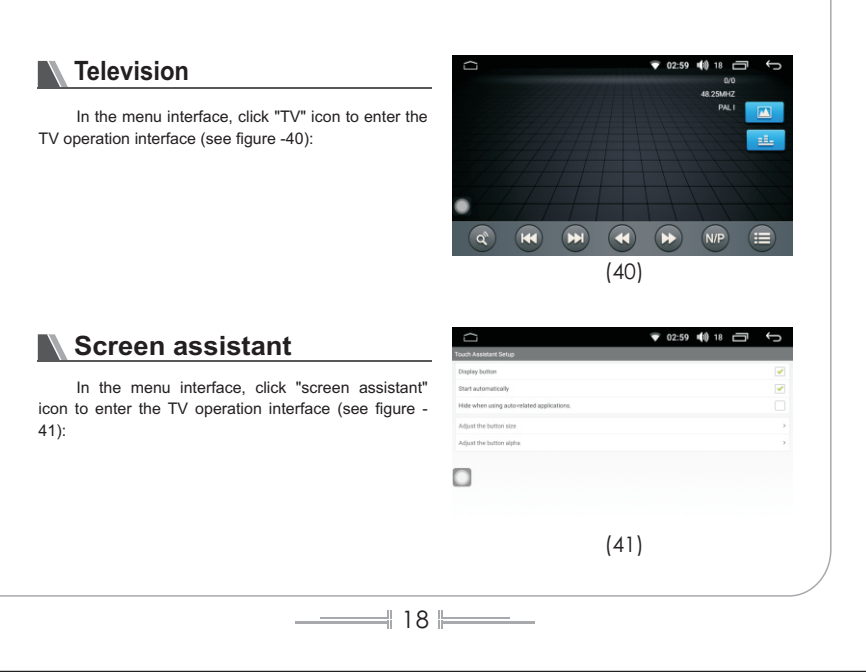

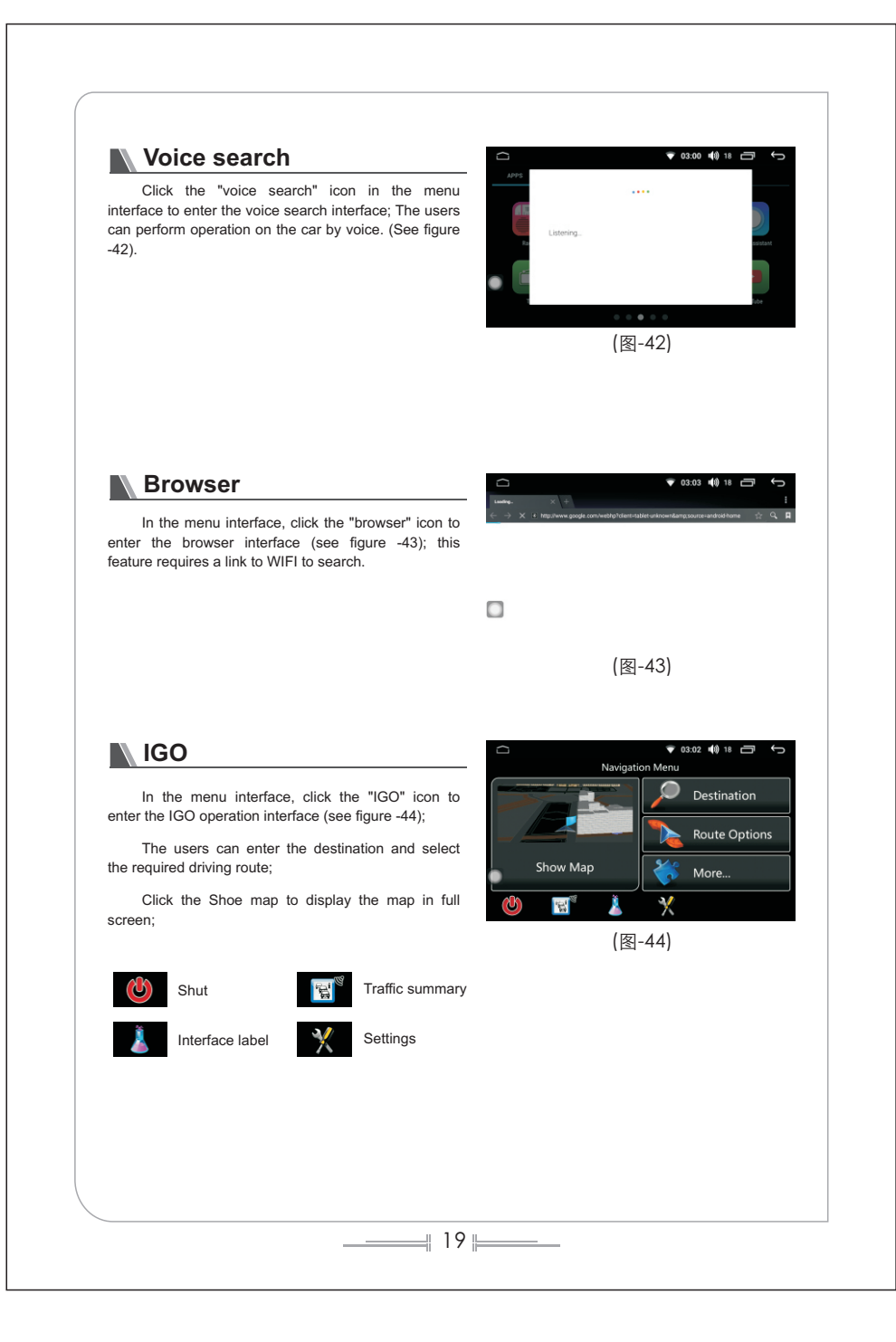

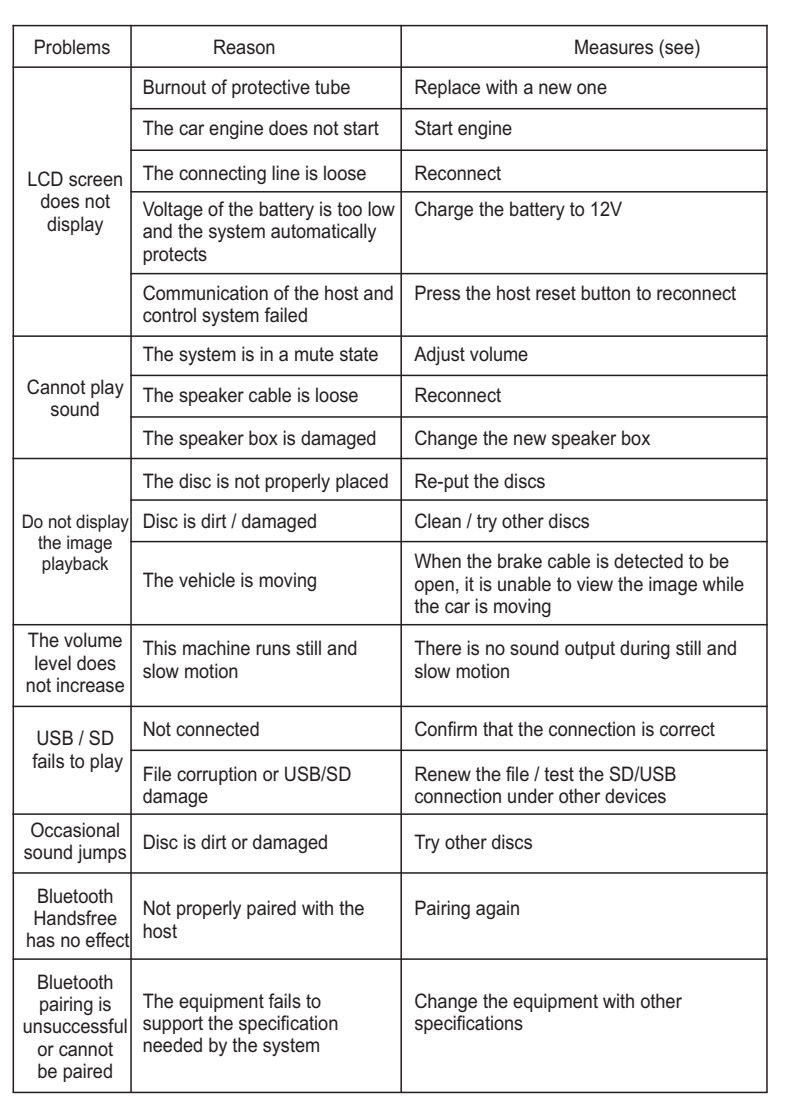

2 0

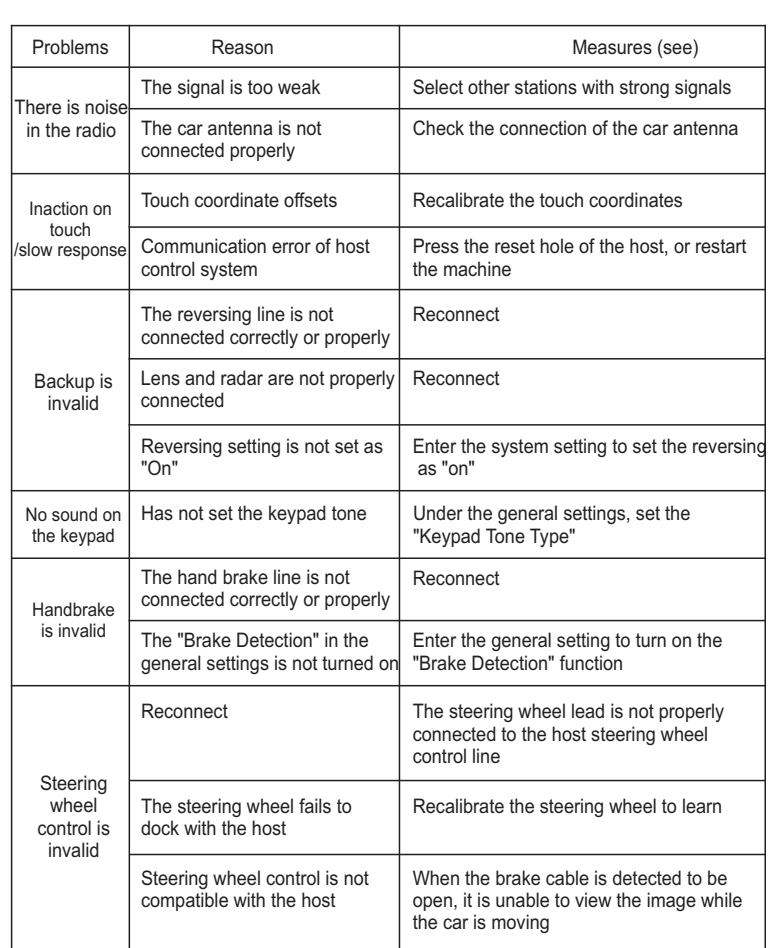

Note: Before sending the faulty machine to repair, please follow the table below, and take appropriate measures to simply inspect or adjust the machine according to the possible causes of the problem, which is possible to troubleshoot. If it cannot effectively solve the problem, please contact us or designated professional service center.

2 2

2 1